## **Adding an Addendum to a Document**

If you need to make changes to any document you have created, and signed (Verified), you must add an addendum to the document.

Go to your document you created in the Documents tab. Once open, you can right-click anywhere in the body of the document and select "modify". The document will open in another window and have an addendum at the bottom of the body.

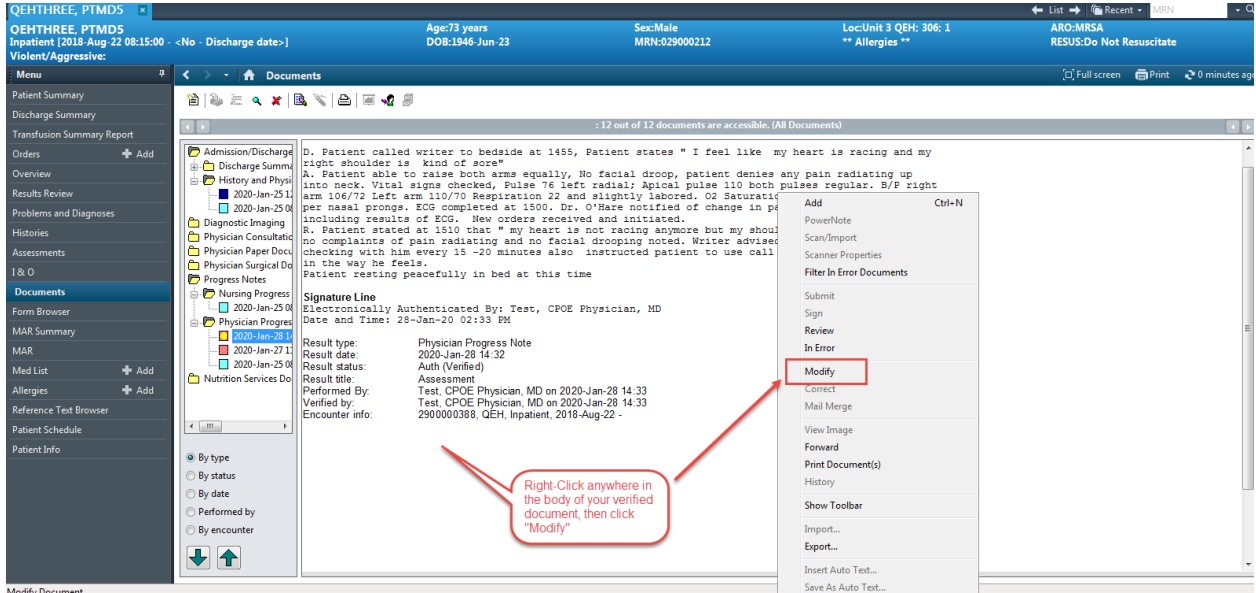

If you would like to make corrections, you can use the strikeout icon. The error will stay there always, but will be lined out in red to indicate an error.

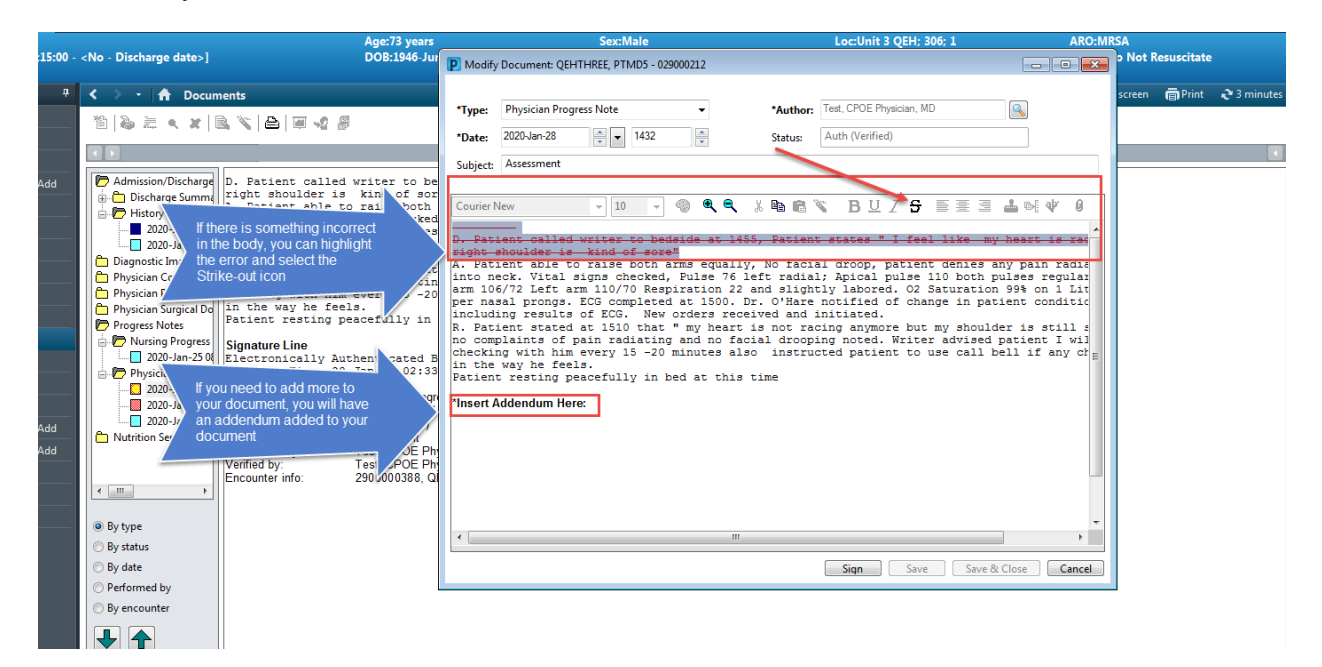